## **ALL WebAssign and MML online gradebooks have been set up to post scores.**

## **Scores are posted in two ways:**

## **1. Manually**

Instructors can easily post scores manually for:

- Midterm Exam or PAAE
- Departmental Final Exam
- CUNY Exam score

## **2. Automatically** *(Scores averages appear in gradebook only after set due dates.)*

WebAssign and MyMathLab automatically post score averages for:

- Homework Assignments
- Quizzes
- Intervention Assignments

*Note: Instructors have the option to customize default settings, create other categories for gradebook distribution (such as exam scores, attendance, etc.) and amend online course grade distribution.* 

## **Advantages of Using Online Gradebook:**

## **For students:**

- 1. Students can at any time obtain their progress report.
- 2. Scores and averages are posted for students. (Note: if due dates are set, averages and scores for past assignments are posted immediately after due date and due time)
- 3. Assigned home works are always online and can be done outside of class–regardless of absences.
- 4. Students become self-reliant and are held accountable for their learning.
- 5. Automatically generated scores can be posted daily. *(if due dates are set daily)*
- 6. Students have many chances to improve scores.
- 7. Students have several ways to seek online help to improve scores.
- 8. Specifically, CUNY Exam scores can be obtained by students after the end of the semester. (Instructors may not be available after semester ends)
- 9. Students may be able to request automatic or manual extensions. (Instructors' discretion for a valid excuse)

## **For instructors:**

- 10. If necessary, instructors can update individual-assignment due dates or can opt for students to request automatic or manual extensions-instructors' discretion ( a latest score is posted only after new due date)
- 11. Any option on an online system can be customized with the edit or option function.
- 12. Confidentiality and autonomy is preserved. An individual section entries and student information can only be obtained with a secured password.

## **For Department:**

- 13. To upgrade a student status from MAT 12 to MAT 51, an instructor may grant access to a designated coordinator in order to obtain student scores.
- 14. With instructors' permission, the Mathematics Department may be able to utilize the collective online statistics to help improve and enhance learning- with the ultimate goal to raise pass rates.
- 15. If possible, gathering online information on student study behaviors, scores, progress reports may help the department with assessments.

# ▶ Step-by-step Instructions for Posting Scores Online (picture instructions on pg 3 or pg 4)

# **On WebAssign:**

## **Instructions:**

- **1)** Go to **CLASS VIEW.**
- **2)** Click on **GRADES.**
- **3)** From drop down menu, Click on **GRADEBOOK.**
- **4)** Click on **SETTINGS.**
- **5)** Click on **CATEGORIES.**
- **6)** From the drop down menu, change the category to **MIDTERM.**
- **7)** Click on **"Enter or Update Midterm Averages".**
- **8)** Click on **"Enter Averages for Each Student by Hand**" then click on **NEXT.**
- **9)** Enter midterm scores by hand, scroll down, and then make sure to click on **NEXT.**
- **10)** Click on **NEXT** again and then click on **UPDATE GRADEBOOK.**
- **11)** And then click on **SAVE.**

Click on **GRADES** then **GRADEBOOK** to see the posted scores.

# **On MyMathLab:**

## **Instructions:**

- 1. Click on **Course Tools.**
- 2. Click on **HW/Test Assignment Manager.**
- 3. Click on **Offline Categories.**
- 4. Select the **offline assignment** that you need to add scores to.
- 5. Select **Change Scores** from Actions pull-down menu.
- 6. Click on **Go**.
- 7. **Enter your scores** and scroll to bottom.
- 8. Click **Save**.
- 9. Click the **"?"** icon for additional assistance on this topic.

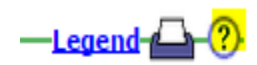

## **Educator phone support: 888-433-8435**

# **How to Enter Midterm Scores into the WebAssign Gradebook pg <sup>3</sup> of 4**

#### **1.** Go to **CLASS VIEW. 2.** Then click on **GRADES.** WebAssign. Home Assignments  $\star$ Questions  $\star$ Create. | **in** Search Ιſ  $\frac{1}{2}$  Messages (63) |  $\frac{1}{2}$  Cale Class<sup>1</sup>

### **3.** From the drop down menu, click on **GRADEBOOK.**

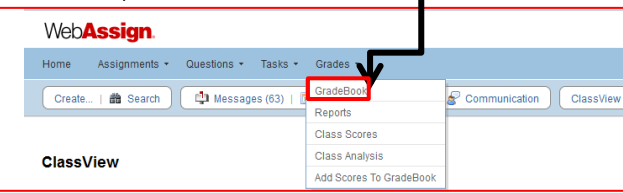

### 4. Click on **SETTINGS.**

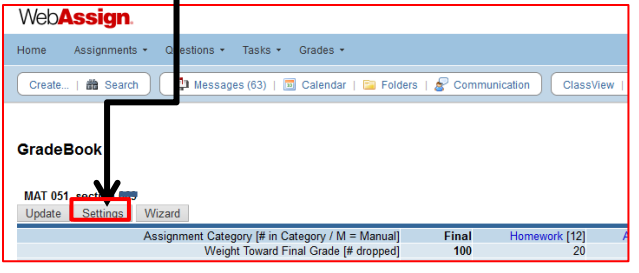

## **5.** Click on **CATEGORIES.**

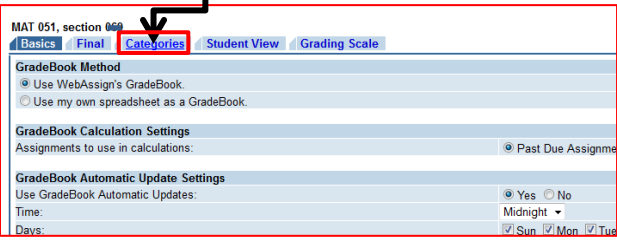

### **6.** From the drop down menu, change the category to **MIDTERM.**

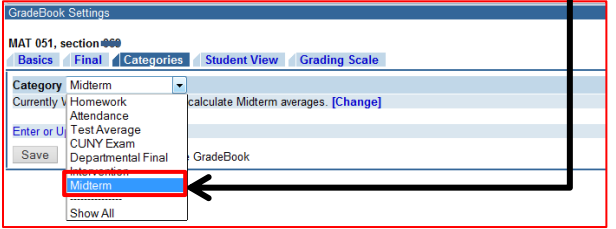

## **7.** Click on **"Enter or Update Midterm Averages".**

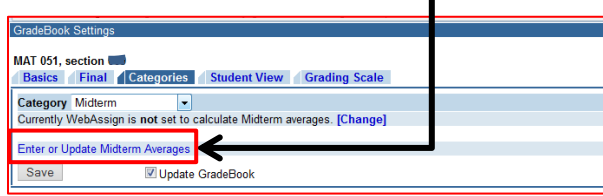

## **8**. Click on **"Enter Averages for Each Student by Hand**", then click on **NEXT.**

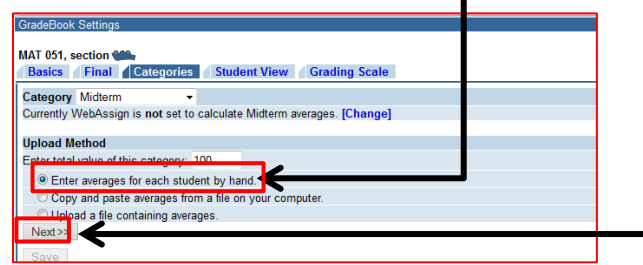

## **9**. Enter midterm scores (in "average" column) by hand.

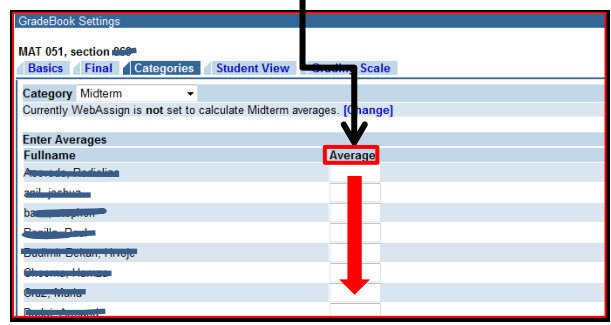

### **10.** Make sure to click on **NEXT (at the bottom of list of names).**

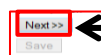

# **11.** Click on **NEXT again.**

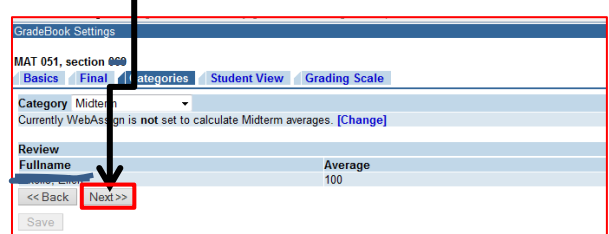

# **12.** Click on **UPDATE GRADEBOOK.**

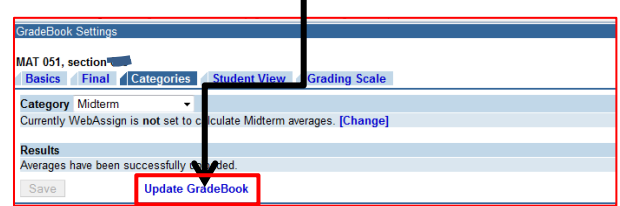

### **13.** And then click on **SAVE.**

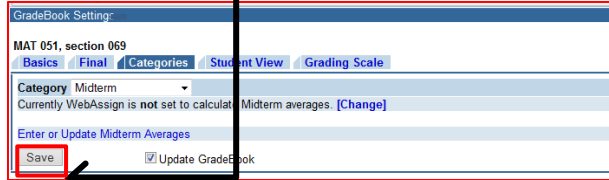

To see posted scores, Click on **GRADE then GRADEBOOK**

## Click **Course Tools** > **HW/Test Assignment Manager** > **Offline Categories**:

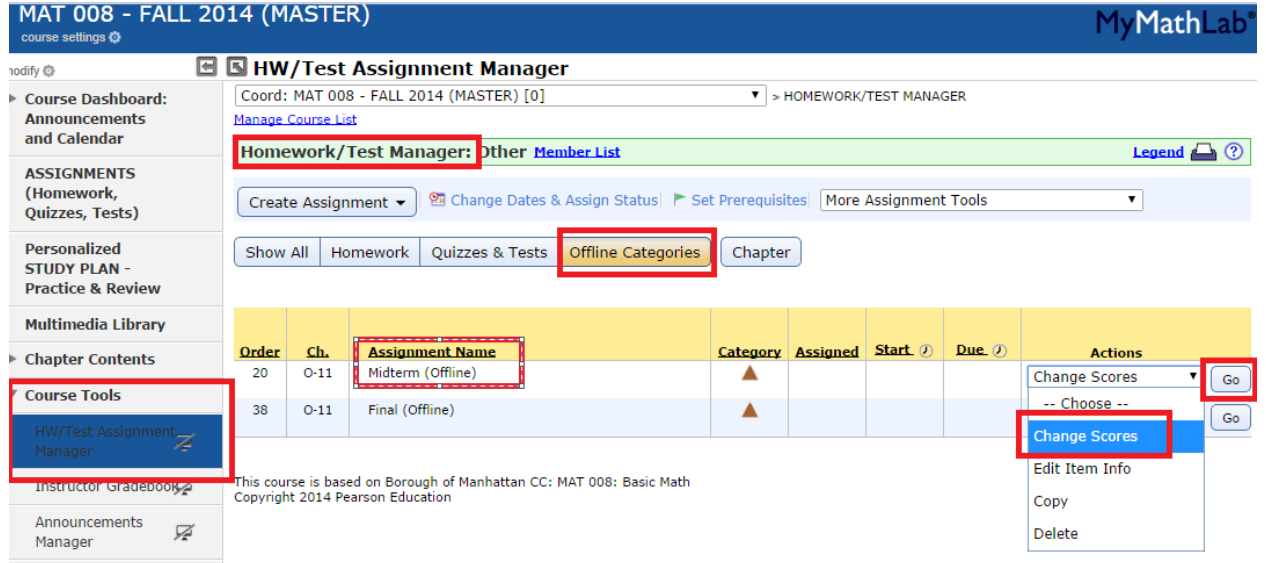

Select the **offline assignment** you need to add scores to and select **Change Scores** from Actions pull-down menu. Click **Go**.

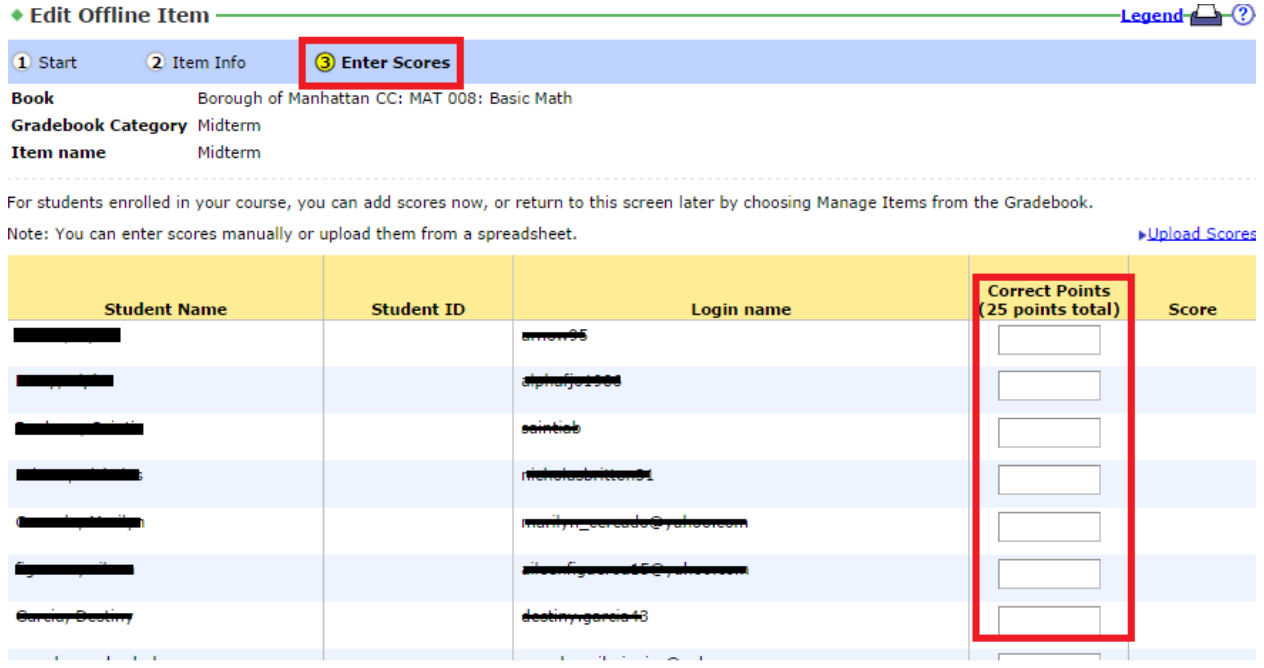

**Enter your scores** and scroll to bottom. Click **Save**.

Click the "?" icon for additional assistance on this topic. Educator phone support: 888-433-8435

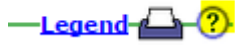